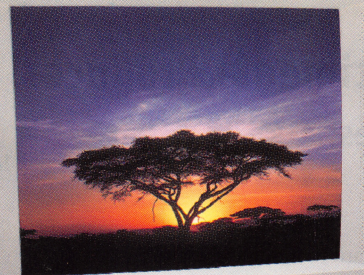

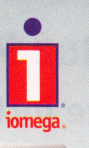

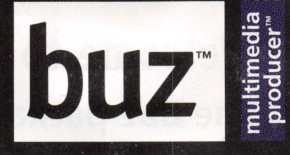

## Installation and User's Guide

For Pentium' Based PCs Running Windows, 95

# Welcome to Buz Multimedia Producer! The Buz package includes:

# The Buz Card:

The Buz adapter card is a PCI video capture card to input and digitize video.

It is also an intelligent, high-performance PCI\* Ultra-SCSI\*\* host adapter designed for Pentium-based PCs using Windows 95, ideally suited for connection to Iomega's Jaz and Zip SCSI drives.

\*PCI-Peripheral Component Interconnect - is a local bus interface that enables high speed data transfer.

\*\*SCSI (pronounced SKUH-zee) is an acronym for the Small Computer System Interface - an industry standard for connecting peripherals to personal computers.

Check the Buz Box Connections section of this guide for additional technical information.

## The Buz Box:

Connect video devices, such as a VCR, laserdisk, DVD, television or a camcorder, to your computer through the Buz Box.

## The Audio/Video Cable:

The A/V cable connects audio and video from your input devices, such as a camcorder, to the output devices, such as a VCR or television.

## The CD Jewel Case:

## CD #1: The integrated installer for;

- MGI VideoWave SE Plus for Buz<sup>™</sup>
- PictureWorks HotShots™ (With NetCard™ Trial)
- Iomega Recordit™
- Buz drivers and utilities

### Multimedia Tutorial

• Guide to Making Better Movies

### CD #2: HotShots CD for Photo Page printing Tutorials and other stuff

- MGI VideoWave Tutorial (retail version)
- MGI VideoWave SE Plus for Buz EasyGuide
- Sample video and audio files and Photos
- Electronic Documentation files

The Installation Guide will lead you through the installation process including how to connect your Buz Box to the back of your computer and to video and audio devices.

MGI VideoWave SE Plus for Buz EasyGuide steps you through the software basic functions such as capturing video and audio, producing, still capturing and saving your productions.

## The Welcome Packet:

The Welcome Packet contains registration information and important information about accessories and other Iomega products.

# Buz Performance Characteristics

## Video Specifications

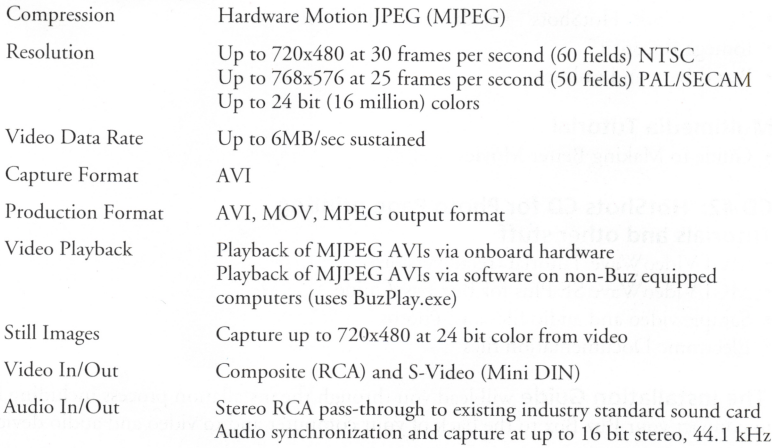

#### **SCSI Specifications**

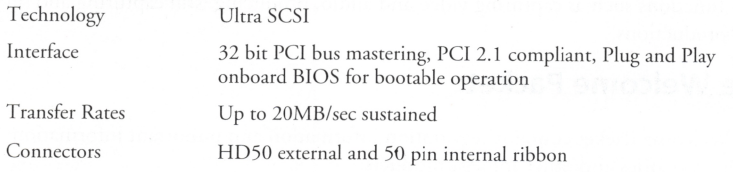

# Index

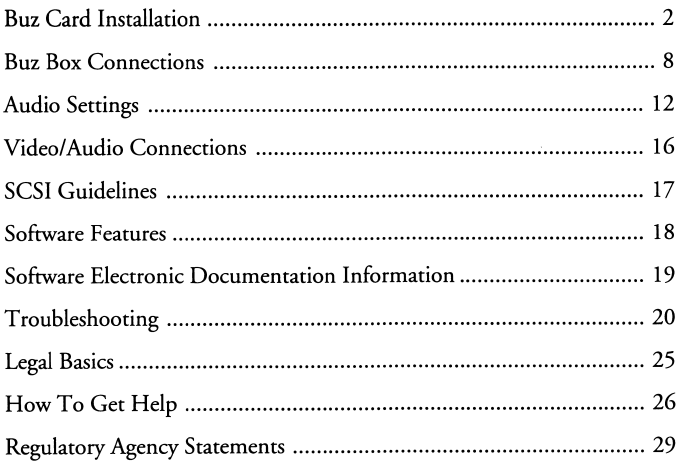

Ĭ.

# Buz Card Installation

■ **NOTE:** Buz Multimedia Producer<sup>™</sup> is a technologically sophisticated package. Ensure your system has the latest video and audio drivers installed, It is recommended that you optimize your hard drive using Windows 95 system tools such as Scan Disk and Disk Defragmenter and, before installation, disable ail system crash recovery, anti-virus software, or other background-running software.

## 1. Locate the software CD marked 'Start Here Disk#1'

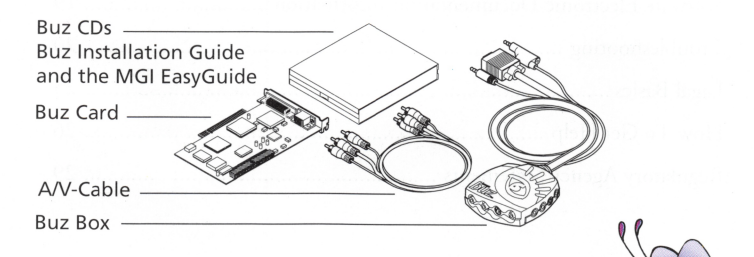

## 2. Don't get Stung! Install your software first

Buz will not function correctly if you do not load your software first,

Start your computer. When your system has completely booted into the Windows 95 Desktop, put the CD marked Start Here (Disk 1) into your CD-ROM drive and follow the instructions on the screen. If the install program does not automatically start, double-click on the CD-ROM drive icon then double click on the *Start* icon. The default install settings will automatically install the software and drivers.

During software installation you will be asked to register Buz Multimedia Producer. The serial number is located on the label on the bottom of the Buz Box.

## 3. Shut down and turn off your computer. Disconnect the power cord, then remove the computer cover.

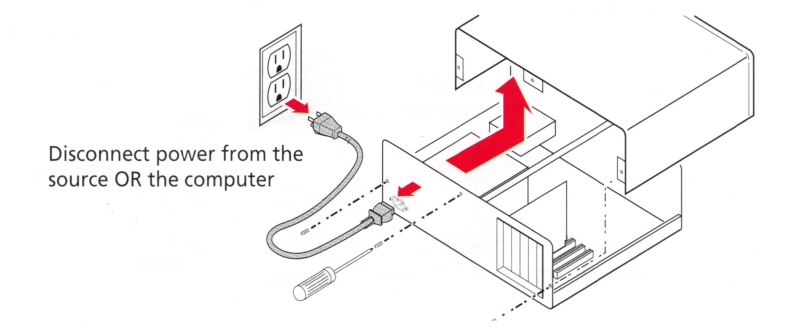

■ **NOTE:** Most computers have three or four rear-panel screws holding the cover. See your computer manual if the cover removal is unclear.

Locate any vacant PCI expansion slot and remove the expansion slot cover. (Save the slot cover screw for use in the next step.)

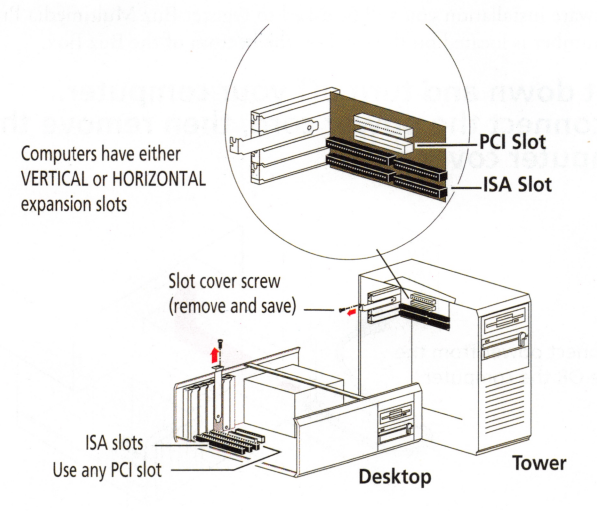

■ **NOTE:** If your computer is a tower type, it is safer to lay it on it's side for instaliing the Buz card to avoid pushing it over as you insert the card. ■

## 5. Unpack the Buz card.

**CAUTION** Touch a grounded metal object to discharge any build-up of static electricity before handling the Buz card.

Handle the card by its edges. If you lay it down, place it on the static-proof bag it is shipped in.

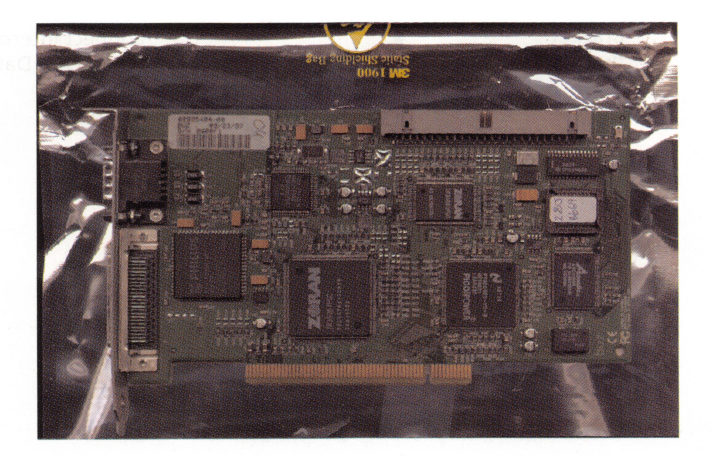

## 6. Push the Buz card FIRMLY into the PCI slot, then replace the PCI slot cover screw.

**Internal drive installation:** If you are connecting an internal SCSI drive to the SCSI connector on your Buz card, you may want to install or connect it at this time. Instali your software first or your computer may not recognize the Buz card or any other drives you connect to it.

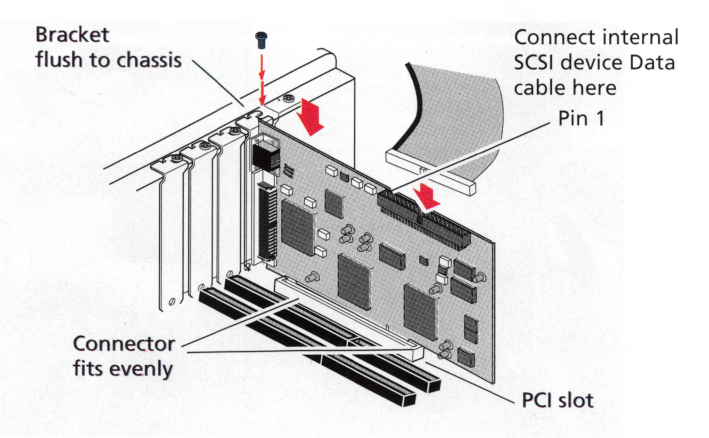

Ensure the bracket fits flush against the chassis. If you currently have an Iomega Jaz® Jet™ SCSI adapter card in your system, we recommend replacing it with the Buz card now. See caution on the next page. The connector should seat evenly on both ends of the PCI slot to ensure a good connection.

**CAUTION** Do not connect a SCSI boot drive or SCSI CD-ROM drive to the Buz card until after you have installed the Buz software.

7. Replace the computer cover. Do not plug your computer in or start your computer yet! Proceed to the Buz Box connections on the next page.

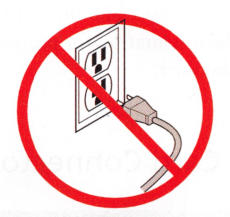

# Buz Box Connections

## 1. Connect the Buz cable to the back of your computer.

The longer connector on the back of the Buz card is the connector for external SCSI devices (such as Jaz and Zip SCSI drives). The Buz card connects to a variety of SCSI devices. See your SCSI device documentation for proper connection. Also see the SCSI Guidelines section in this booklet.

## Buz Card Connectors

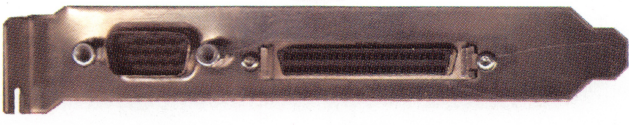

Fifteen-Pin Connector SCSI Connector

**NOTE:** If your external SCSI device does not match the connector on the back of the Buz card, purchase a quality cable converter. ■

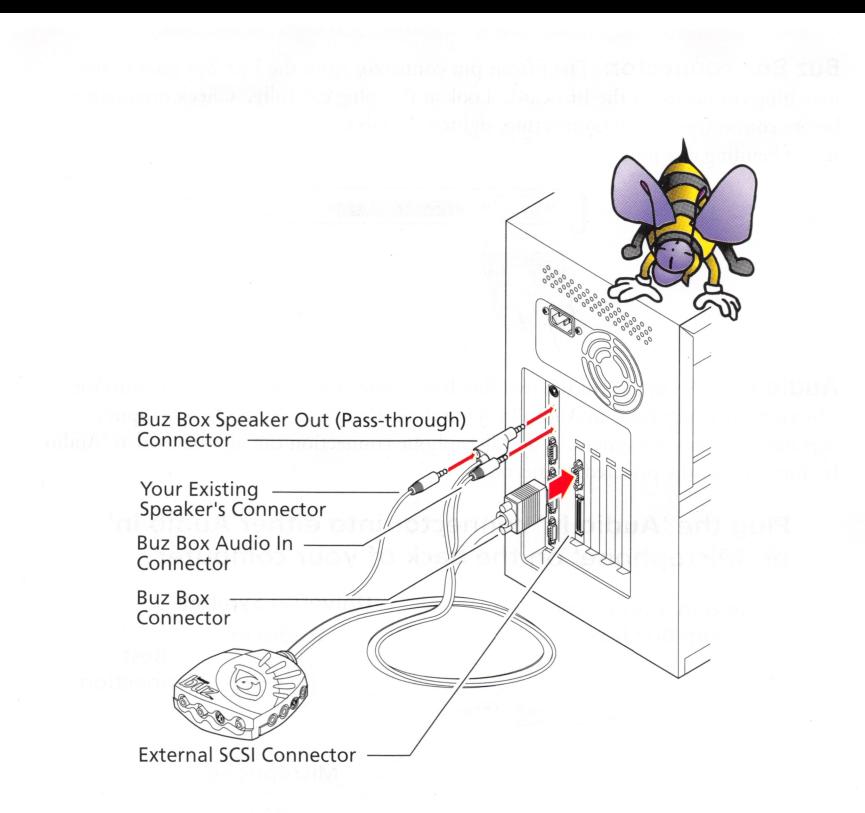

**Buz Box connector:** The fifteen-pin connector from the Buz Box goes to the matching connector of the Buz card. Look at this plug carefully. Check orientation before connecting. After connecting, tighten thumb screws. Avoid bending any pins.

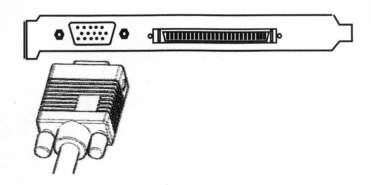

**Audio In:** The smaller of the two Buz Box connectors is the Audio In connector. The computer may have an Audio In symbol, or it may say 'Audio In' or 'Input', depending upon your system. The Microphone connection can also be used as 'Audio In' but it is not the prefered connection.

## Plug the 'Audio in' connector into either'Audio In' or 'Microphone' on the back of your computer

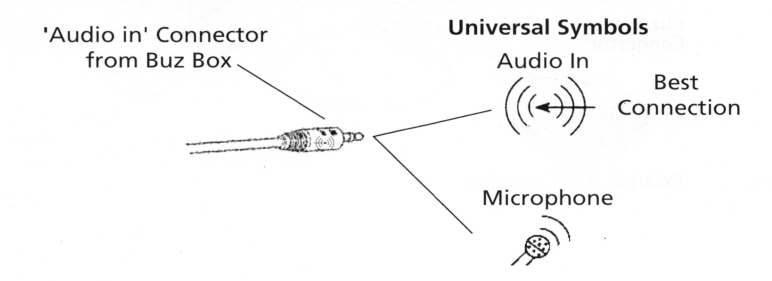

■ **NOTE:** Universal symbols for Audio In and Audio Out may be stamped on the back of your computer. The same symbois are stamped on the Buz Box audio plugs.

Audio Out: The larger of the two Buz audio connectors is the Audio Out Passthrough connector and goes on the hack of your computer. The connection on the back of your computer may have an Audio Out or Speaker Out symbol on it or it may say 'Speaker Out', depending upon your system. If you have external speakers, disconnect and reconnect into the back of the audio out Pass-through connector so your speakers will work.

## Plug the Buz Audio Output "Pass-through" connector into the back of your computer

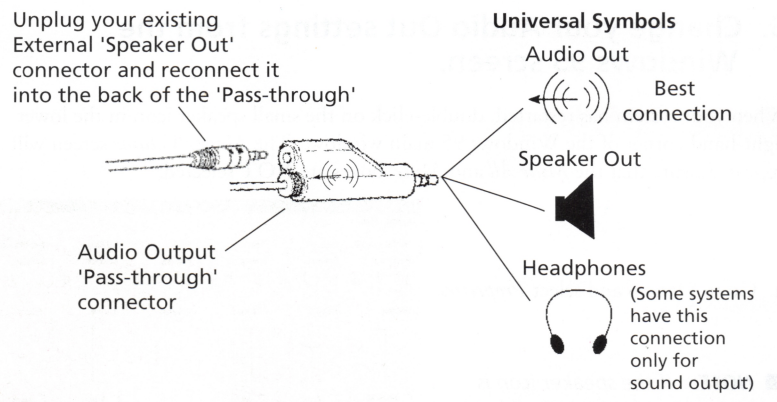

**NOTE:** Most sound cards will use the standard 'mini' stereo jack. If your system does not have a 'mini' jack, purchase an adapter. ■

## 2. After the Buz Box has been connected, reconnect the power to the back of your computer and start your system.

a. After you start your computer, Windows 95 will display the message: 'Found New Flardware: PCI SCSI adapter', and then will identify it as Iomega Buz: PCI Ultra SCSI Host Adapter and will automatically load the drivers.

b. It will then identify a PCI Multimedia Video Device and identify it as Iomega Buz Multimedia Producer and will automatically load drivers for this also. You will then be prompted to restart the computer. Click Yes.

## 3. Change your Audio Out settings from the Windows 95 screen.

When your system has restarted, double-click on the small speaker icon in the lower right-hand corner of the Windows 95 main window. The Master Volume screen will appear. Ensure that the Mute All and Mute boxes are NOT selected.

a. Go to Options and select Properties.

NOTE: If the speaker icon is not present, re not present, refer to your system 's User's Manual.

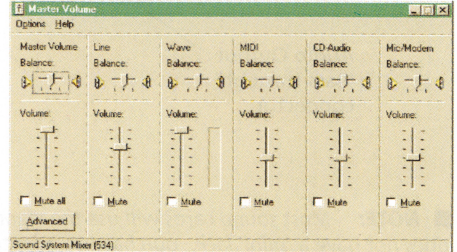

■ **NOTE:** Some systems have their own audio controls and will look different. Ensure muting is turned off and the check box that matches your Audio In connections is selected in the recording control. ■

b. Choose Recording option from the Properties window then click OK.

c. From the Recording Control window check the select boxes CD, Mic and Line. Deselect the check box or turn off your microphone during video capture.

Close the Window

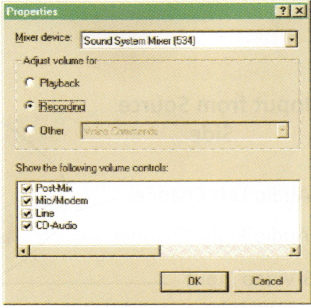

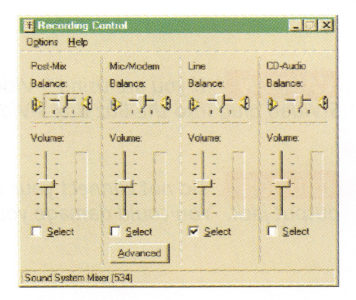

## 4. Plug your audio and video input and output devices into the Buz Box.

#### Buz Box Connections

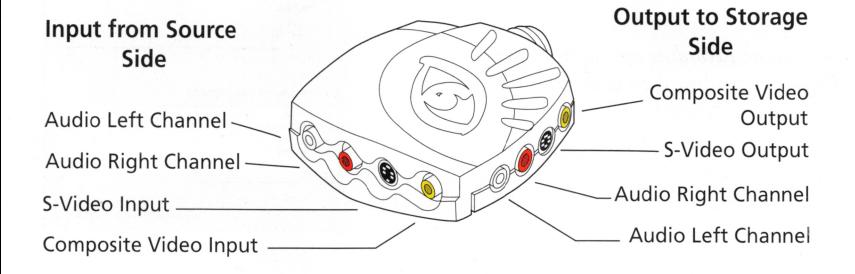

**CAUTION** If you are using S-Video, ensure that your are connecting a four-pin S-Video plug into the Buz Box S-Video connector. ■

CAUTION Do not connect your audio equipment to the composite video input or output jack. You could damage your equipment or your Buz card. ■

Audio Input/Output: The Buz Box uses universal color codes for video and audio connectors. The left-channel is WHITE and the right-channel is RED. Simply match the colors for proper connection. (See illustration on previous page)

If your electronic device has a single audio connector for sound, connect it to the Left or WHITE channel. If it is a single connector, you will not use the right channel, or RED connector.

Composite Video Input/Output: The RCA connector for composite video uses the universal yellow color code. Composite video connectors are the same type as the RCA audio connectors; do not connect audio to this jack.

S-Video Input/Output: This cable is not included in the Buz package. The four-pin S-Video input is used with some video equipment such as VCRs, video cameras or televisions. This plug has a small 'key' on the connector that directs you to plug it in correctly. Look closely at your S-Video connector and plug for correct orientation.

(See the illustration on the previous page)

S-Video Connector

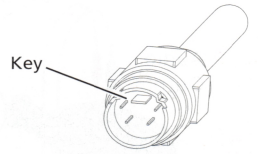

Do not connect Composite and S-Video inputs at the same time. Use one or the other. ■

# Video/Audio Connections

Video: If your camcorder or VCR has an S-Video connector, use it for better video quality.

To select S-Video, launch MGl VideoWave. Go to the Capture Screen, set Video Format and choose S-Video.

Audio: If your system has only one audio connector, use the left (white) channel for the single sound connection.

Input Devices: Connect the 'OUT' connectors of your camcorder, VCR, DVD, etc., into the 'IN' side of the Buz Box.

Output Devices: Connect the 'OUT' connectors from the Buz Box to the 'IN' connectors on your VCR. If your television is hooked to your VCR you'll be able to monitor output. (Output devices are not necessary for Buz to function properly.)

## Typical Camcorder, Buz, VCR/TV Hookup

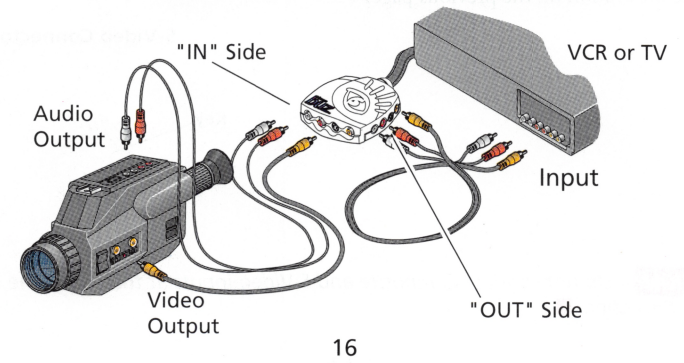

## SCSI Guidelines

The Small Computer System Interface (SCSI) is an industry standard for connecting peripherals to personal computers. SCSI rules define how to connect more than one SCSI device to the same SCSI connection (either built-in or from a SCSI host adapter).

A SCSI chain is a series of SCSI devices cabled one to another on a single SCSI connection. When using Ultra SCSI performance, it is important to use only shorter, premium quality data cables for any drives connected to the Buz card. Ensure the combined length of a SCSI chain using Ultra SCSI does not exceed 1.5 meters (about 5 feet.)

The Buz card is factory set at SCSI ID 7 with automatic termination. For detailed installation information, consult your SCSI device's installation manual.

## Congratulations!

You have finished installing and hooking up your new Buz Multimedia Producer. Familiarize yourself with the software by viewing the tutorials in the following order: 'MGI VideoWaveTutorial' (retail version) (CD #2). Using the MGI EasyGuide for Buz (CD#2), work through the 'MGI VideoWave SE Plus for Buz EasyGuide' manual. As you become more proficient at video editing, view 'How to Make Better Videos' (CD#1). To begin the tutorials, insert the CD#1 or #2 in your CD-ROM drive and follow the instructions on the screen. If it doesn't start automatically, click on the CD icon, then click start.

# HAVE FUN!

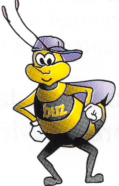

# Software Features

Creating productions can be easy and fun using the software included in the Buz Multimedia Producer.

To open any Buz application software, double-click on the Iomega Buz icon on the Windows 95 Desktop. Double-click the Buz Audio, Video or Photo icons, now launch the desired application.

RecordIt<sup>™</sup> is audio recording software for your computer! This new multimedia package from Iomega records music, conversations, even lectures and meetings to your Jaz and Zip disks.

- Record from a microphone right onto your hard drive or onto a Jaz or Zip disk
- Record audio files from a compact disc directly onto a Jaz or Zip disk, then take those recordings anywhere there is a Jaz or Zip drive
- Compile your favorite audio tracks from multiple sources onto a single Jaz or Zip disk
- Play recorded files directly from Jaz or Zip disks or your hard drive
- Integrate your RecordIt files with your video productions in a snap, using MGI VideoWave SE Plus for Buz (See MGI VideoWave SE Plus for Buz EasyGuide)

■ **NOTE:** If you have a previous version of RecordIt installed on your system, uninstaii it and use the new version that comes with Buz. Buz cannot use files created by a version of Recordit lower than 1.1. ■

## Iomega Jaz products are excellent choices for capturing, previewing, producing and playing back audio and video.

MGI VideoWave SE Plus for Buz spices up your home movies by adding text, transitions and sound.

The tutorial on CD #2 guides you through the basic functions of the software. The EasyGuide inside the CD jewel case will lead you through a brief production to get you started creating your own productions.

PictureWorks HotShots gives you everything you need to get still images imported from MGI VideoWave SE Plus, your digital camera, DVD, scanner, network, disks, CD or the Internet onto your computer.

- Organize, enhance and share your pictures
- Use HotShots to put great looking images into your work

PictureWorks NetCard (trial version) can send your pictures as "digital postcards" via e-mail. NetCards are interactive multimedia postcards. Now you can E-mail pictures to friends, family, colleagues, etc., over the Internet.

- Send pictures and movies via standard e-mail
- Send self-playing NetCards, no special software required to view
- NetCards attach to any e-mail
- At less than 350KB, NetCards are small and easy to send

Electronic Documentation for Recordit, MGI VideoWave SE Plus, and PictureWorks HotShots and NetCard (Trial version) are available on CD #2.

# Troubleshooting

**NOTE:** Buz Multimedia Producer is a technologically sophisticated package. Ensure your system has the latest video and audio drivers installed. It is recommended that you optimize your hard drive using Windows 95 system tools such as Scan Disk and Disk Defragmenter and before installation, disable all system crash recovery, anti-virus software, or other background-running software. For more troubleshooting information see Iomega's web site: www.iomega.com. ■

## Resource Conflicts Possible Solutions

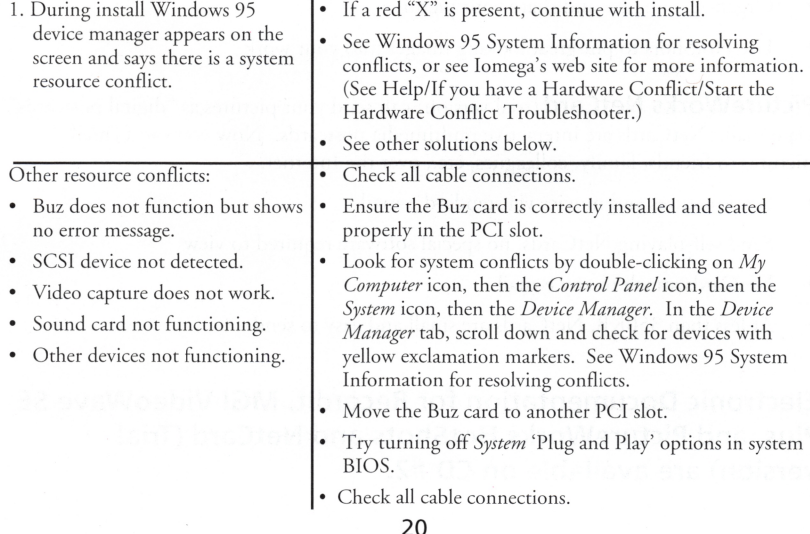

## Problem Possible Solutions

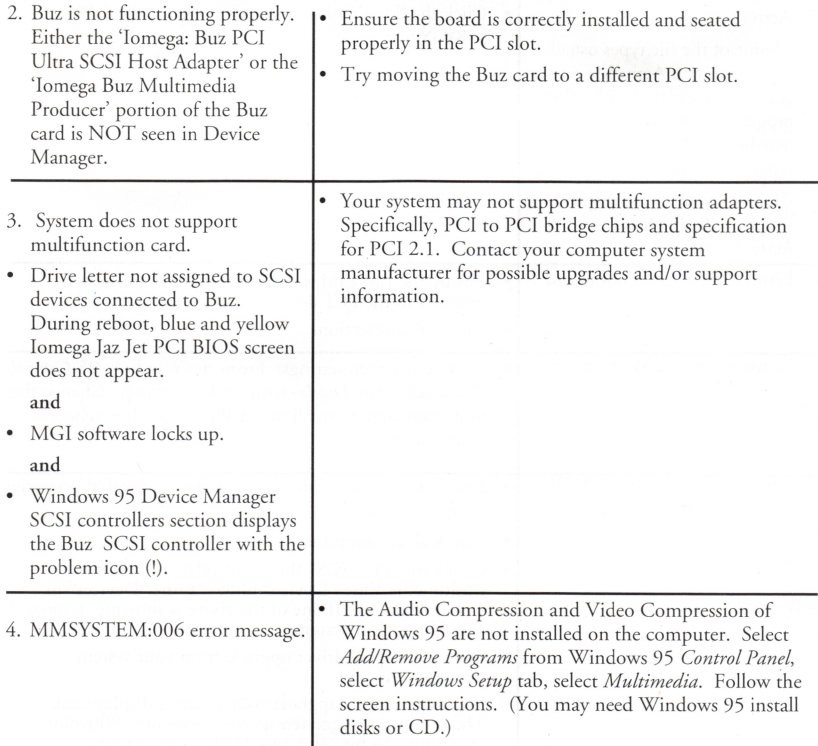

#### Problem Possible Solutions 5. ActiveMovie error: " Some of the file types usually associated with ActiveMovie are currently associated with other programs. Because of this, you may be unable to play certain types of multimedia files." "Do you want to fix this (by restoring the file types to ActiveMovie) ?" Click the 'Don't ask this question again', check box. Click No. 6. Error: " PCI board not found".  $\bullet$  Ensure the Buz card is correctly installed and seated properly in the PCI slot. Check all connections. 7. Corrupt fonts in MGI Library. • Reset your screen settings: From the Windows 95 Control Panel, select the Display icon. Select Settings. Change the font from large to small or small to large, then reboot your system. 8. Capture View Screen in MCI software is not working. Ensure the board is correctly installed and seated properly in the PCI slot. Check all connections. Check for "PCI SCSI Bus Controller" or "PCI Multimedia Video Device" under "Other Devices" in Device Manager. If one of the above is showing, remove and reboot your system. Obtain a display driver upgrade from your system manufacturer. You may want to upgrade your system's display card. The minimum suggested specifications are:  $800x600$ resolution, 16 bit color and 2MB video memory.

22

- 9. Poor or choppy video in MGI's view screen.
- No picture, sound only

## **Problem Possible Solutions**

- NOTE: Even if you have tried all of the following solutions and the preview is still choppy, the display on an output device, such as a TV or VCR, will look good.
- If you are using S-Video, see page 16 of this guide.
- In the MGI software: Click the *Start* button, then Options, then General Options, then click Buz Overlay.
- Change the *Capture* setting to a lower rate. (See MGI EasyGuide for more information.)
- Close all other applications.
- Capture to a faster drive such as Iomega Jaz 1GB or Jaz 2GB.
- Reset your screen settings: From the Windows 95 Control Panel, select the Display icon. Select Settings. The Color Palette must be: High Color (16 bit). Reboot your system.
- Advanced graphic settings are available on some systems. To change your advanced graphic settings: In the Windows 95 Control Panel, select System, then click on the Performance tab. From the Performance window, click on the *Graphics* option. In the Advanced Graphics window, move the slider to a lower setting or 'none'. Reboot your system. Try various settings.
- Move the Buz card to another PCI slot. Refer to the Buz card install section of this booklet.

## Problem Possible Solutions

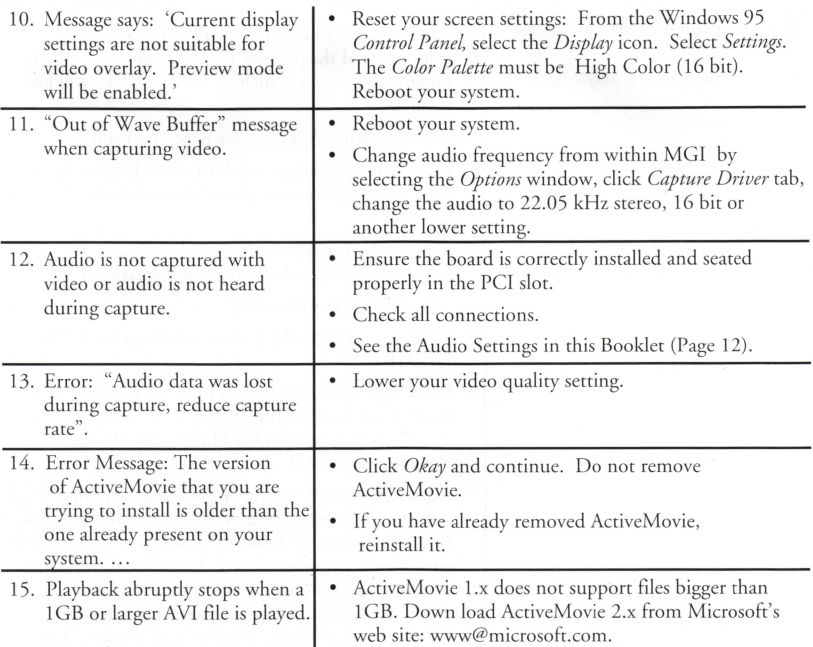

**NOTE:** Some computer systems have hardware that does not meet industry standard specifications. You may choose to replace, remove or disabie those components. You may want to check with your system's manufacturer for standard compiiance to PCI specification 2.1 and for support for PCI to PCI bridge chips, to gain full Buz functionality.

# Legal Basics

Photographs, artwork, recordings and videos created by others, including material from the Internet, television/radio broadcasts, and any other media, are generally covered by copyright and other laws. Whenever you use content which you did not create, or any recording of a person other than yourself, get permission from the owner of the material or the person you have recorded. Failure to get permission could put you at risk of copyright infringement or other liability.

# How to Get Help

Iomega's goal is to provide state-of-the-art support for its customers. Over time, our support options and pricing policy may change in light of evolving technology and global changes across the computer industry. This section of the manual contains information on the support options available at the time this manual was prepared. For up-to-date support information, contact Iomega's Home Page on the World Wide Web.

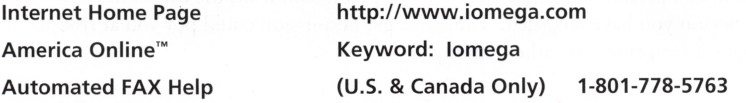

#### One-on-One Iomega Technical Support

One-on-One Technical Support for the Buz card and the Buz Box is provided 30 days free of charge for a consecutive 30 day period, beginning with the first call. Call 1-888-4-IOMEGA, toll-free. After the 30 day period, a fee of \$14.99 will be charged per incident. You may charge the support cost to your credit card (Visa, MasterCard, American Express or Discover) by calling 1-888-4-IOMEGA, or you can call 1-900-4-IOMEGA to put the support cost on your phone bill. One-on-One Technical Support is free of charge for issues Iomega determines relate to a defect in an Iomega product. Iomega's technical support associates are ready to take your call Monday through Friday from 6 a.m. to 9 p.m. and Saturday from 7 a.m. to 2 p.m. (Mountain time).

NOTE: 1-888-4-IOMEGA is available in the U.S. and Canada; 1-900-4-IOMEGA is available only in the U.S.

#### How to register the Buz Multimedia Producer

Registration can be accomplished either electronically during software installation or by mailing the registration card located in the Welcome Packet. The serial number to use can be located on the bottom of the Buz Box.

#### Product Repair or Return

Please call Iomega Technical Support for information on returning your Buz Multimedia Producer for repair.

## European Technical Support for Iomega

#### Automated Customer Support System (ACSS) +353-1-8075-050

This interactive troubleshooting system works just like a "live" technical support agent. By answering a series of questions via the keypad of your touch tone telephone, this system will help you perform a diagnosis of the problem and provide you with a solution over the phone or by fax 24 hours a day, 7 days a week.

#### FaxBack (+353-1-8075-060)

Faxback is simple to use automated fax help system that contains a wealth of information on all Iomega product. To solve your problem immediately simply dial the above number with your touch tone telephone and order a catalogue listing the FaxBack documents available for your Iomega product e.g. the Zip or Jaz catalogue or a document listed in these catalogues. This service is available 24 hours a day, 7 days a week.

#### Automated E-mail Response System

Like the FaxBack, our 24 hour automated e-mail response system will e-mail you our wealth of technical documentation on all Iomega products. Just send an e-mail to HYPERLINK " mail to: "eurosupport@iomega.com" with the word 'introduction' in the subject header.

#### Bulletin Board System (+353-1-8075-080 or +49-2957-792990)

To dial into the Iomega BBS simply set your modems' communication parameters to 8 bits, no parity, and one stop bit and dial either of our 2 Bulletin Board numbers +353-1-8075-080 (Ireland) or +49-02957-792990 (Germany) with your modem software or your operating systems' communication software such as Hyperterminal in Windows 95.

Latest drivers and upgrades - download the latest software upgrades and drivers from our BBS. At the Main Menu choose "F" for file menu and then "L" for list all files.

Technical Information - choose "T" at the Main Menu to go to our library of technical information on all Iomega products.

Continued on the next page....

## European Technical Support Phone Numbers

#### European Technical Support

(Mon-Fri. 07.30 - 18.00, Sat/Sun 09.00 - 18.00 GMT) When contacting Iomega Technical Support, please have the serial number of your drive ready.

#### Turbollne Customer Support Numbers

#### (enjoy a higher priority in our call queuing system)

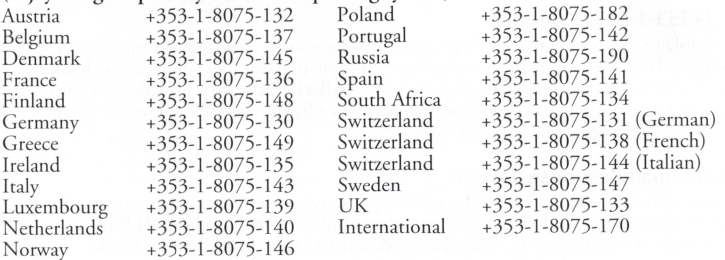

#### Freephone Technical Support Numbers

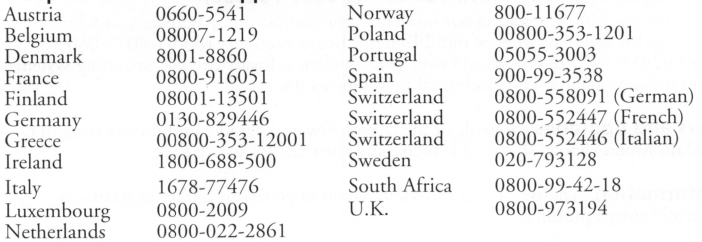

## Asia-Pacific Technical Support

#### Singapore Regional Customer Support Service Centre

750E Chai Chee Industrial Park #05-05 Singapore 469000 Tel: 65-245-9442 Fax 65-329-5580

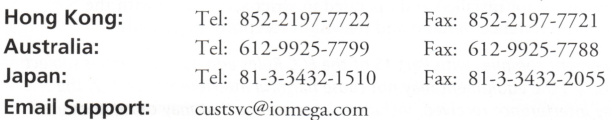

## MGI and PictureWorks Technical Support

#### MGI VideoWave SoftwareTechnical Support for USA, Latin America and Asia Pacific:

MGI Software Corp. 40 West Wilmot St., Richmond Hill, ON L4B 1H8 ATTN: Tech Support Tel: 1-905-707-3573 9:00 a.m. to 6:00 p.m. Eastern Time<br>Fax: 1-905-707-3694 Email: support@mgisofr.com Email: support@mgisoft.com Japan: Tel: 81-3-3320-6821 Fax: 81-3-3320-2742

#### MGI VideoWave Software Technical Support for Europe:

MGI Customer Service C/O Hoogoordreef 68 1101 BE Amsterdam Z.O. The Netherlands Tel: +31-20-430-3026 Fax: +31-20-430-3024 Email: eurosupport@mgisoft;.com

#### PictureWorks Technical Support

Tel: 1-888-218-4956 Monday-Thursday 8:00 a.m. to 5:00 p.m. Pacific Standard Time

Friday 8:00 a.m. to 4:00 p.m. Pacific Standard Time

#### PictureWorks Software International Technical Support:

Tel: 501-855-0588 8:00 - 5:00 pm Pacific Standard Time \$19.00 U.S. per incident Email: techsupport@pictureworks.com Website: www.pictureworks.com International Faxback Service: 501-855-2001 option 4

# Regulatory Agency Statements

## United States FCC Information

The computer equipment described in this installation guide generates and uses radio frequency (RF) energy. If the equipment is not installed and operated in strict accordance with the manufacturer's instructions, interference to radio and television reception may result.

■ Interference This equipment complies with Part 15 of the FCC Rules and its operation is subject to the following conditions: (1) the equipment may not cause harmful interference, and (2) the equipment must accept any interference received, including interference that may cause undesired operation. ■

Part 15, Class B, of the FCC Rules, is designed to provide reasonable protection against radio and television interference in a residential installation. Although the equipment has been tested and found to comply with allowed RF emission limits, as specified in the above cited Rules, there is no guarantee that interference will not occur in a particular situation. Interference can be determined by turning the equipment off and on while monitoring radio or television reception. The user may be able to eliminate any interference by implementing one or more of the following measures:

- Reorient the affected device and/or its receiving antenna.
- Increase the distance between the affected device and the computer equipment.
- Plug the computer and its peripherals into a different branch circuit from that used by the affected device.

**WARNING** Only the manufacturer's cable or an equivalent double shielded, host interface cable should be used with external subsystems. Other types of cables may violate FCC rules and regulations. Also, changes or modifications to the electronics or enclosure of this product must be expressly approved by Iomega; otherwise, the user's authority to operate the equipment may be voided by the FCC. I

#### FCC Declaration of Conformity

The Buz Multimedia Producer PCI card has been tested and found to comply with the limits for a Class B digital device, pursuant to part 15 of the FCC rules. Model: Buz. Manufacturer's Name: Iomega Corporation. Manufacturer's Address: 1821 West Iomega Way, Roy, UT, USA. Manufacturer's Telephone Number: (801) 778-1000. Responsible Party: John Glavin.

#### Canadian DOC Information

This digital apparatus does not exceed the Class B limits for radio noise emissions from digital devices as set out in the Radio Interference Regulations of the Canadian Department of Communications.

#### Declaration of Conformity

The Buz Multimedia Producer is CE certified and conforms to the following Directive(s) and Standard(s): Application of Council Directive(s): 89/336/EEC. Standard(s) to which Conformity is Declared: EN 55022, EN 50082-1. Manufacturer's Name: Iomega Corporation. Manufacturer's Address: 1821 West Iomega Way, Roy, UT, USA. Importer's Name: Iomega Netherlands branch of Iomega International S.A. Type of Equipment: Multimedia Producer. Model No.: BUZ. Netherlands branch of Iomega International S.A

#### Warranty Information

Your Buz Multimedia Producer has a one-year limited warranty from the date of purchase. For complete warranty information, refer to the warranty card included with your Buz Multimedia Producer.

® 1998 Iomega Corporation. Iomega, the Iomega logo, Jaz and Zip are registered trademarks of, and Buz, Buz Multimedia Producer and Jet are trademarks of, Iomega Corporation. Windows is a trademark of Microsoft Corporation registered in the United States and other countries. All other product and brand names are the property of their respective owners.

EN344601

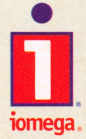

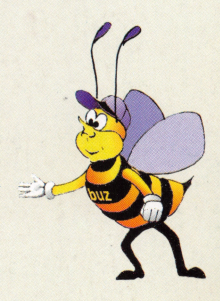